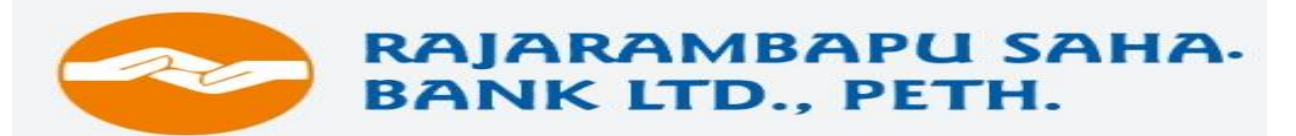

# Mobile Banking User Guide

#### Rajarambapu Sahakari Bank Ltd., Peth

### (Scheduled Bank)

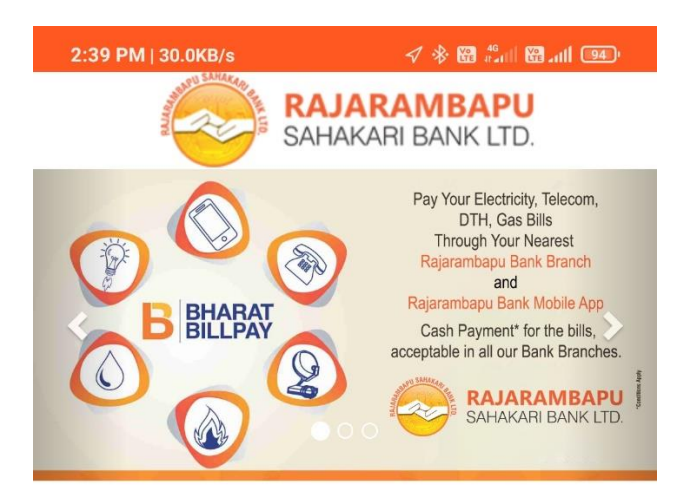

**Enter Your 4 Digit MPIN**  $\bullet$ 

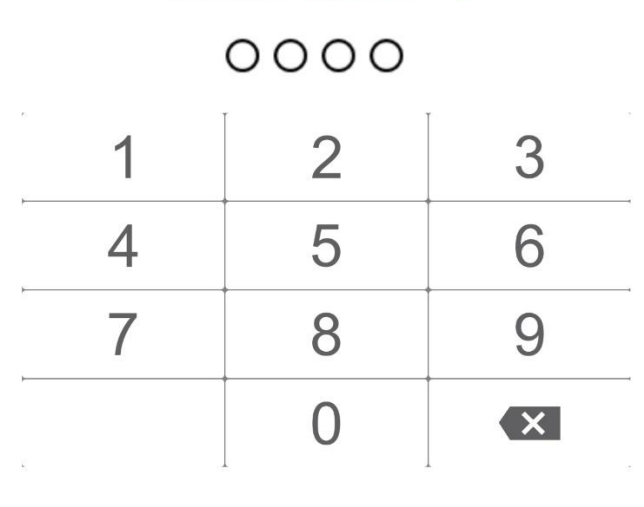

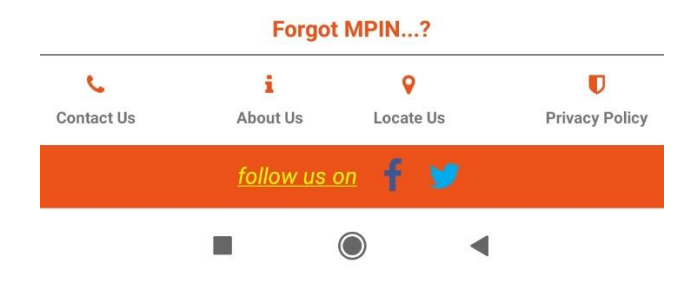

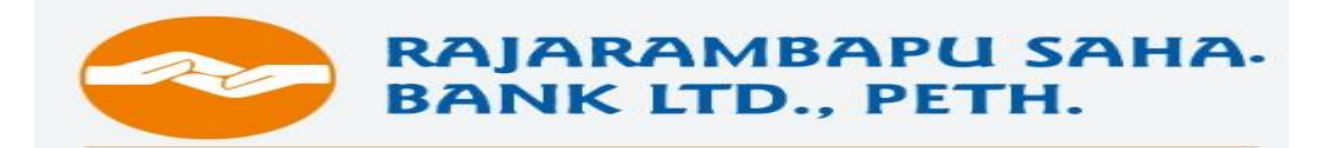

### 1. CUSTOMER REGISTRATION:

i. The application form for Rajarambapu Bank Mobile Banking app can be obtained from the branch.

ii. The customers have to submit the duly filled application form to the branch for registration.

iii. After Successful registration and verification by the Branch the Customer will check after 24 hours.

# 2. DOWNLOAD APPICATION:

i. Download the application from Google play store for android users.

ii. Application search by giving name in play store i.e. Rajarambapu Sah. Bank

iii. Download the new application and install the same.(Remove or uninstall Old mobile banking app if previously using)

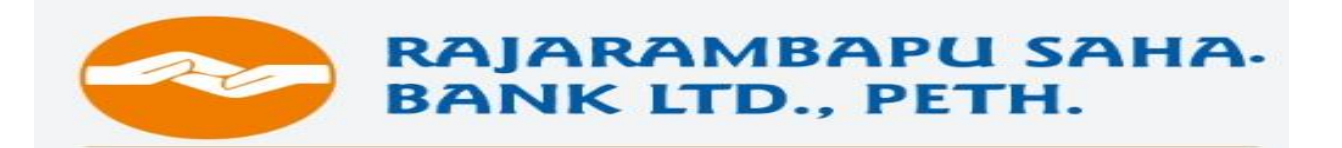

# 3. ACTIVATION OF THE SERVICE:

i. After successful installation of the application user get Execute the application.

ii. User accept the term and condition.

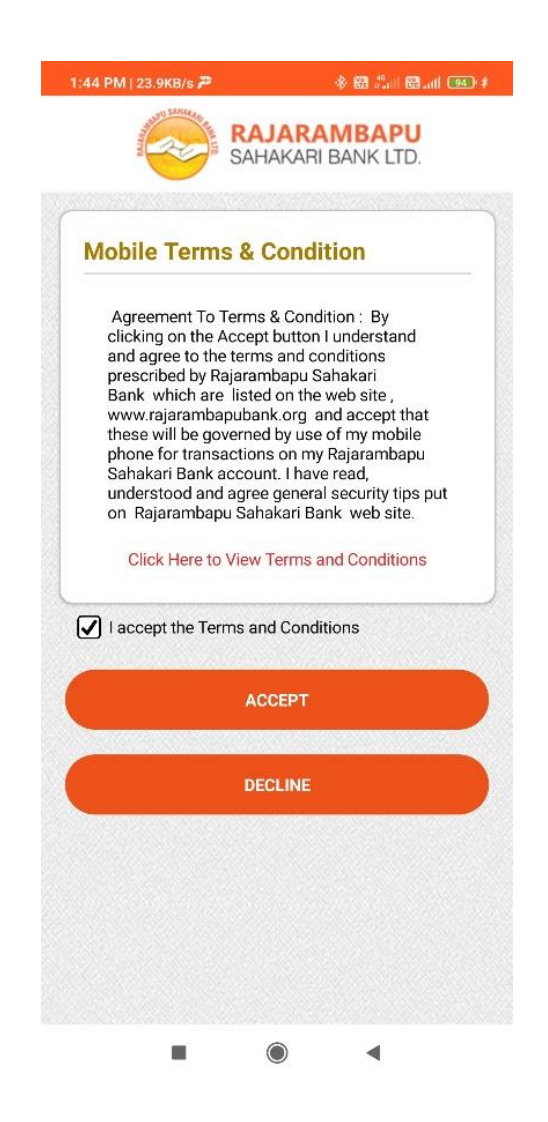

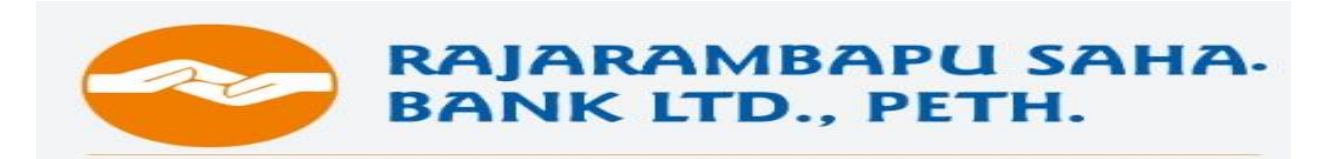

iii. Send SMS form your number for verifying mobile number.

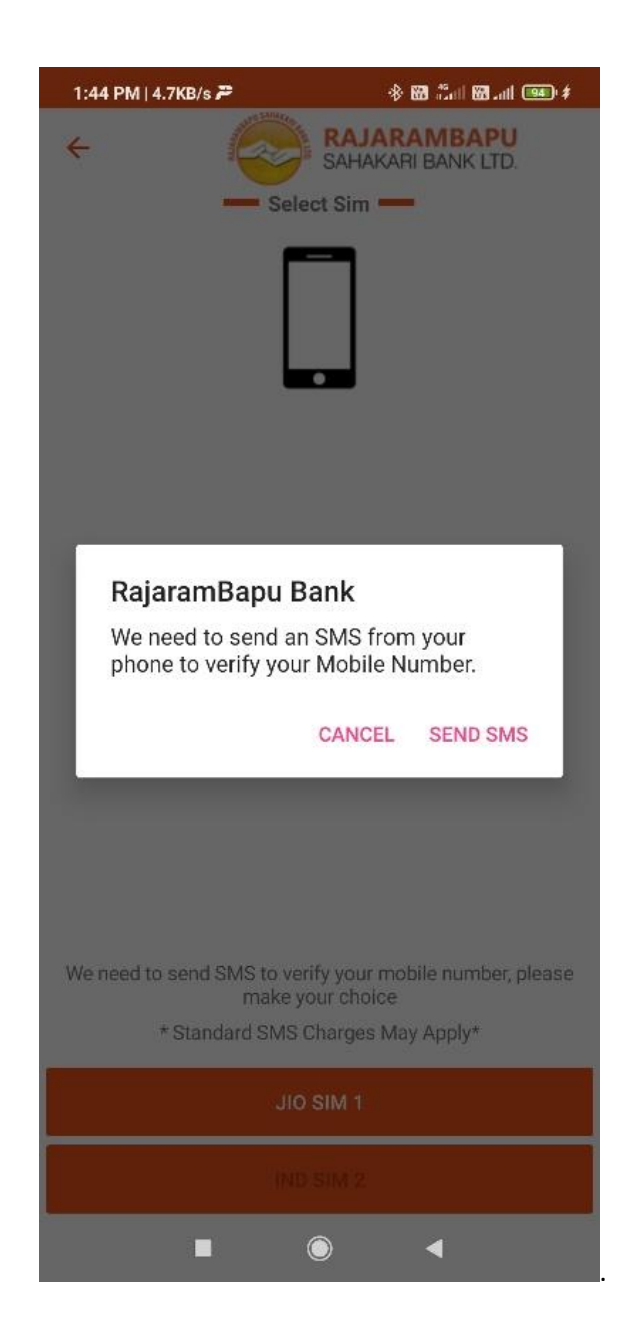

RSBL 4

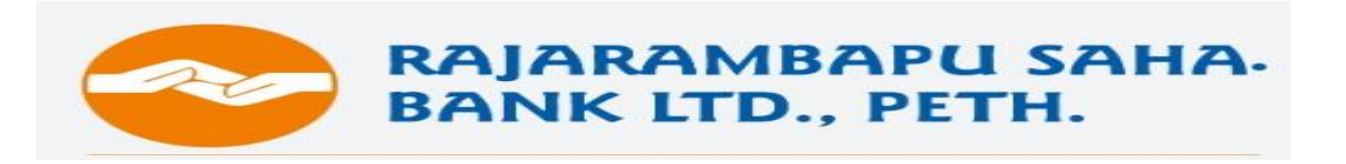

iv. Ask for Registration

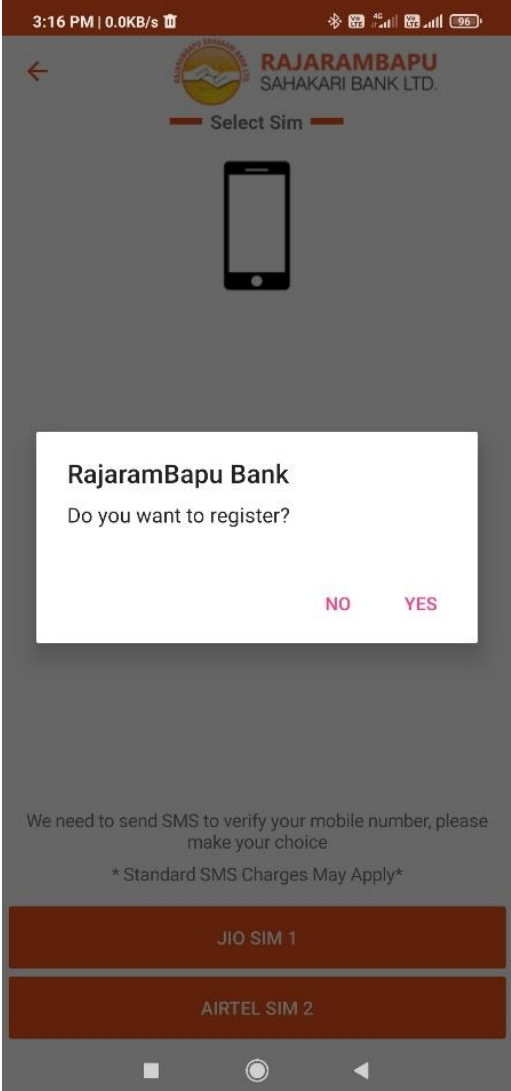

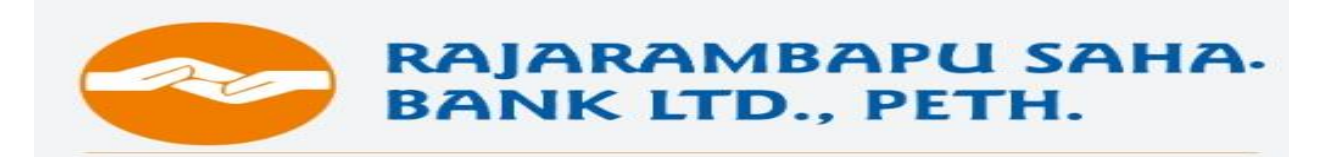

v. Ask for Online Registration

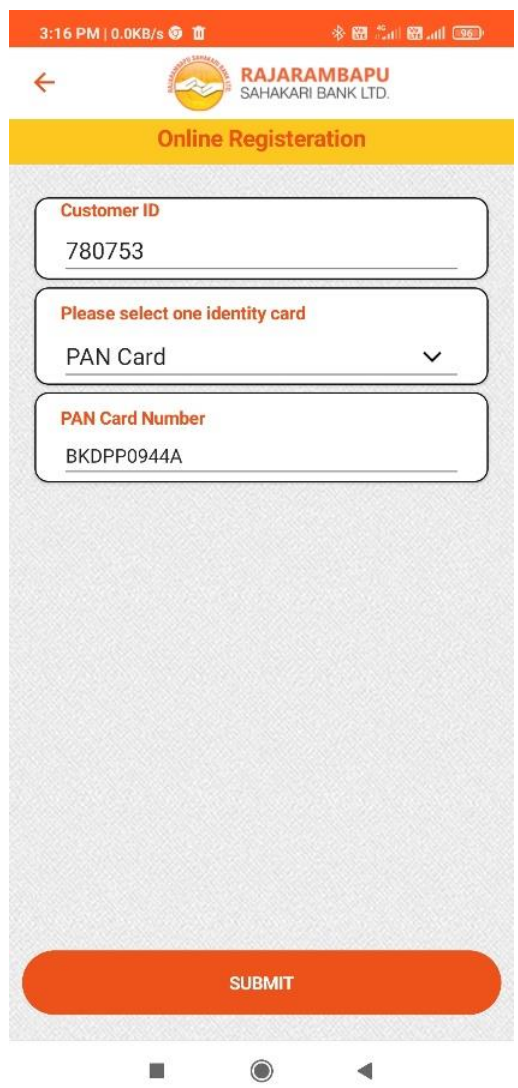

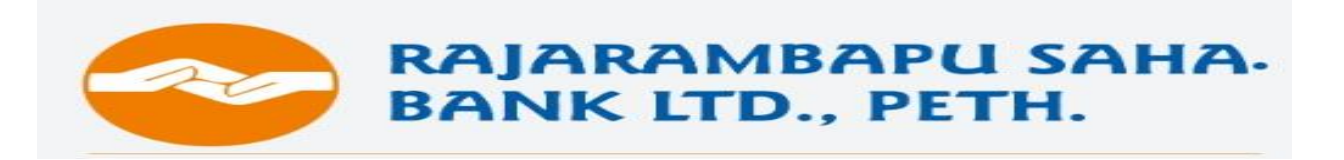

vi. Ask for OTP

vii. Successful registration message.

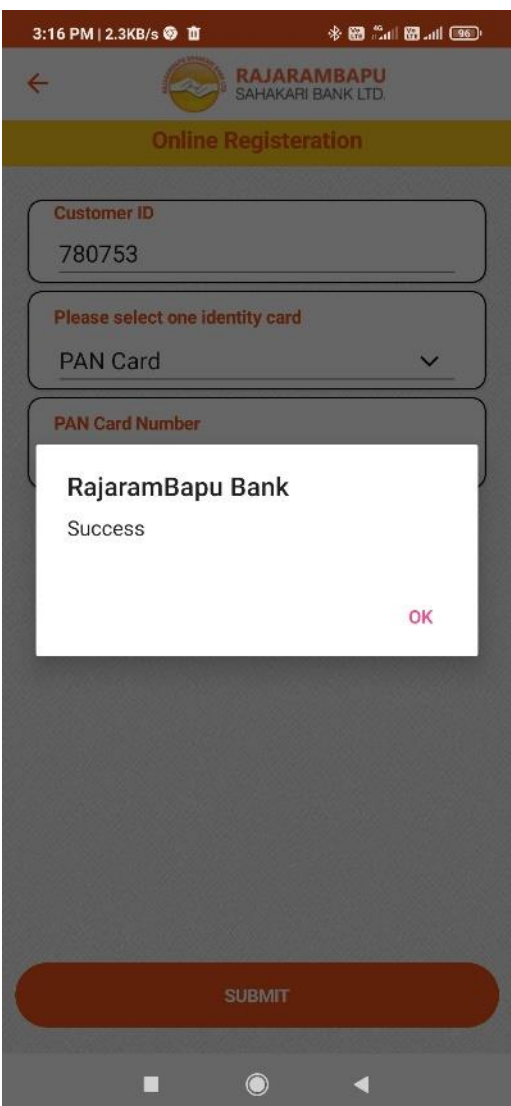

RSBL 7